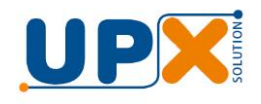

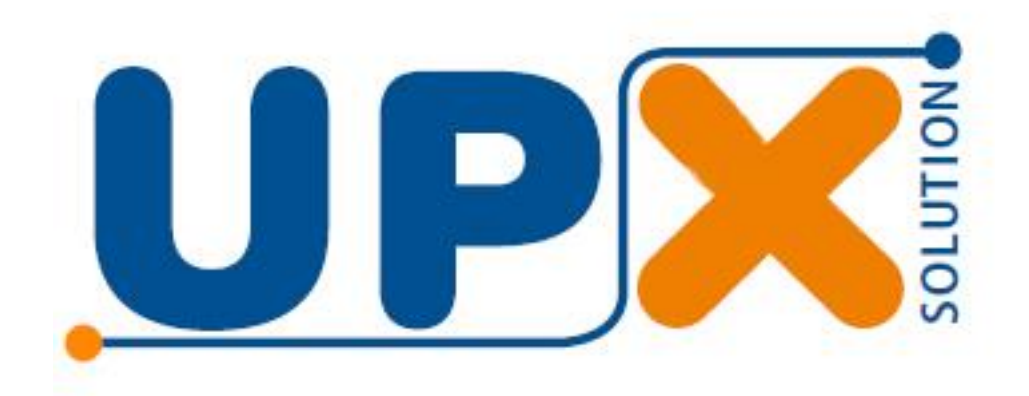

# Combo Wind Super Manual do Usuário

# POR QUE COMPRAR UPX<br>
é sempre mais barato?

Produtos desenvolvidos com desing, tecnologia, recursos e robustez para durarem até X mais mantendo a mesma qualidade de um<br>produto novo em toda sua vida.

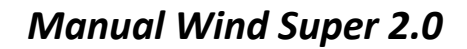

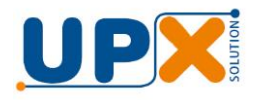

Parabéns, você acaba de adquirir um produto com a qualidade UPX.

Leia atentamente as instruções deste manual, do manual da balança e do manual do impressor para obter o máximo desempenho do seu combo.

O Combo Wind Super é uma solução composta pela Balança Wind Super e o Impressor S-Printer.

O impressor S-Printer é dotado de memória interna que permite o armazenamento de até 500 produtos (PLU), para impressão de etiqueta com código de barras.

Acompanha o produtos dois cabos, um conversor USB/Serial, para conexão da balança ao computador e outro para conexão da balança ao Impressor.

O software Wind Super, integrante do combo, permite a edição e transferência das informações dos produtos, de forma fácil e intuitiva, permitindo assim uma solução de pesagem e impressão de etiquetas com código de barras para diversas aplicações, como açougues, padarias, restaurantes por quilo, hortifrútis, entre outros.

### **1. Instalação**

É altamente recomendado que seja feita a fixação do cabo na balança e no impressor utilizando os parafusos, evitando assim sua desconexão e parada de funcionamento.

A conexão do computador será usada para transmissão das informações dos produtos e não precisa ficar conectada durante a operação de pesagem.

## **2. Software Wind Super**

Para efetuar o download do instalador do aplicativo acesse o link abaixo e selecione o aplicativo Upx\_WindSuper\_vvv.exe:

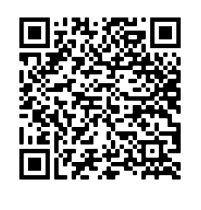

https://drive.google.com/drive/folders/1BGdCW6bcNOpfm8hs1qrQsQdXkswZ3c3?usp=sharing

Instale o aplicativo em um computador com Windows.

Dê um duplo clique no INSTALADOR baixado para iniciar a instalação. Durante a instalação o programa instalará também o Microsoft Access Database Engine 2010, pré-requisito para que o aplicativo Wind Super acesse o banco de dados.

Ao término da instalação será criada a pasta "UPX\WindSuper" no menu de programas do Windows, contendo os atalhos para o Software Wind Super e os manuais.

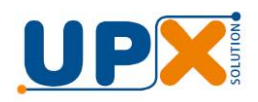

# **2.1 Cadastrando os Produtos**

Executando o aplicativo Wind Super ele abrirá a tela de cadastro de produtos. Para facilitar, o aplicativo é instalado com uma base de dados prévia, que pode ser alterada conforme a necessidade do cliente.

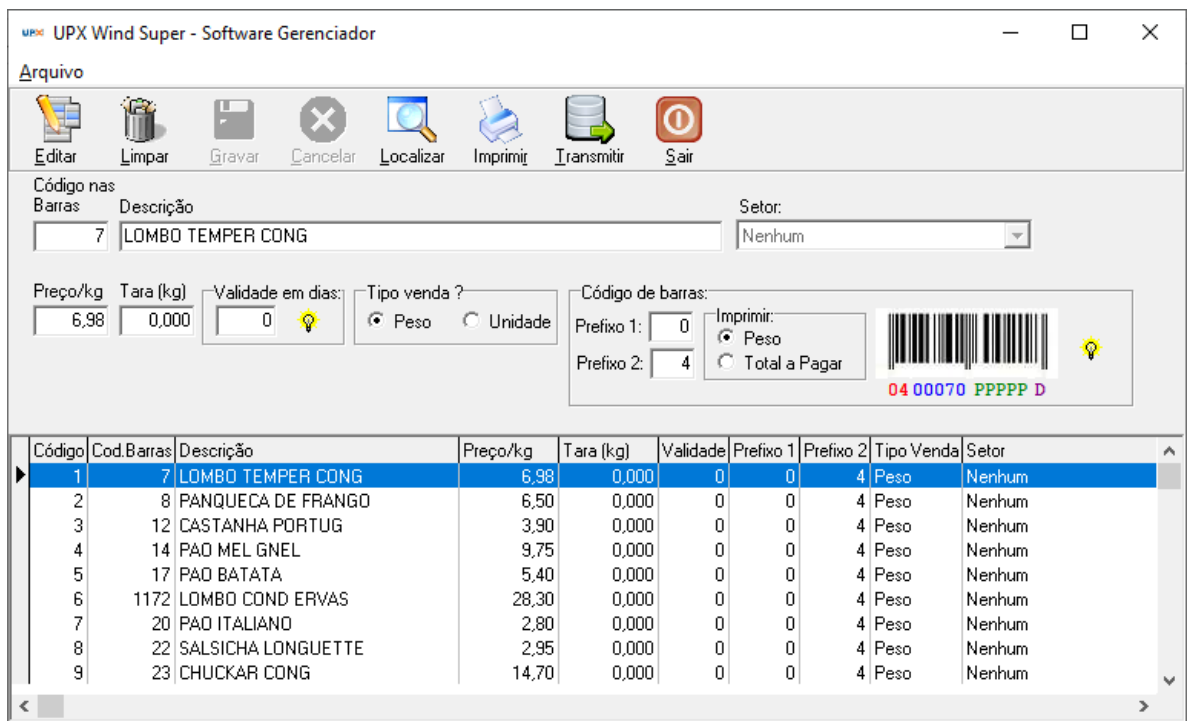

Nesta tela são cadastrados o código, descrição, preço/kg, tara, validade, tipo de venda, setor e o código de barras dos produtos.

**Código:** Este campo representa a posição de memória que o produto está armazenado no impressor e é através dele que o operador fará o acesso. Ele é automaticamente preenchido de 1 a 500, representado exatamente a capacidade de armazenamento do impressor (500 produtos).

**Código nas barras:** Valor numérico de quatro, cinco ou seis dígitos representativo do código do produto a ser impresso no código de barras para leitura no PDV.

**Descrição:** Descrição do produto, de até 25 caracteres, que será impresso na etiqueta.

**Preço/kg:** Preço por quilo, para produtos vendidos por peso, ou preço por unidade, para produtos vendidos por unidade. Deve ser maior que zero e menor que R\$ 999,99.

Este valor será utilizado para calcular o preço total a pagar, através da sua multiplicação com o peso ou quantidade.

**Tara:** Valor do peso da embalagem, caixa, bandeja, recipiente, etc., que contém o produto que desejamos pesar, que será descontado automaticamente do peso total, facilitando desta forma a obtenção do peso líquido da mercadoria. O valor máximo da tara é 6 kg.

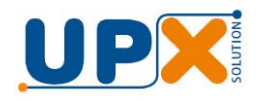

**Validade em dias:** Validade em dias do produto, usado para calcular a data de vencimento. O vencimento é calculado fazendo se a data atual + a validade em dias – 1.

Exemplo: Validade em dias = 10, Data: 14/05/2015, Vencimento calculado: 23/05/2015

Quando preenchida com zero, não é impresso a data de validade na etiqueta.

**Tipo de venda:** O sistema permite a venda de produtos por peso ou por unidade, por exemplo, refrigerante, cerveja, etc.

O **código de barras** impresso é o EAN13, comumente usado para identificação dos produtos em automação envolvendo PDV (Caixa). Ele é formado por 13 dígitos, sendo:

"AB CCCCC PPPPP D" ou "AB CCCCC TTTTT D"

Onde:

AB – **Prefixo** que pode ser composto por um ou dois dígitos, impressos no início do código de barras é usado pelo sistema do PDV para identificar o seu conteúdo e significado. Pode ser usado qualquer número entre 0 e 9, determinado pelo sistema do PDV em uso.

CCCCC – **Código do produto** cadastrado, podendo ser quatro, cinco ou seis dígitos. A escolha do tamanho do código do produto é feita no menu Configuração e é determinada peso sistema do PDV em uso.

PPPPP ou TTTTT - **Peso ou Total a Pagar:** O código de barras pode ser impresso com a informação do peso da mercadoria ou do total a pagar. A escolha de um ou outro depende do requisitado pelo sistema do PDV

D – Dígito verificador calculado automaticamente pelo sistema e usado para conferência do código impresso.

**Setor:** Permite identificar e organizar os produtos por setor

Para editar um produto pressione o botão **Editar**. Faça a edição desejada e salve através do botão **Gravar.** Para desistir da edição do produto, a qualquer momento pressione o botão **Cancelar.**

O botão **Limpar,** na opção "Limpar produto selecionado", permite excluir as informações do produto do índice selecionado, fazendo com este não seja mais acessado no impressor.

Qualquer alteração do cadastro só fará efeito após a transmissão dos dados.

O botão **Localizar** permite localizar um registro através de qualquer informação nele contido, tais como índice, código, descrição, etc.

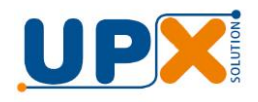

O botão **Imprimir** permite imprimir uma tabela com todos os produtos cadastrados e seus índices, para orientação do operador da balança. A impressão é feito por ordem alfabética e com o índice de cada produto.

Funções do Menu Arquivo:

**Alterar todos produtos:** permite alterar o valor do Prefixo 1, Prefixo 2 ou Impressão de Peso ou Total em todos os produtos.

**Configurar:** permite configurar o tamanho do código dos produtos, podendo ser quatro, cinco ou seis dígitos.

**Importar:** permite importar informações dos produtos a partir de um arquivo TXT, no padrão da Filizola. Veja maiores detalhes do arquivo de importação no Guia de Importação instalado juntamente com o aplicativo Wind Super.

**Limpar todos os produtos:** permite excluir as informações de todos os quinhentos índices, limpando por completo o cadastro.

A tabela abaixo dos campos de cadastro permite a visualização de todos os produtos cadastrados. Clicando com mouse no nome do campo (índice, código, descrição, etc.) a tabela é organizada de forma crescente ou decrescente do campo escolhido, permitindo uma localização organizada da informação desejada.

#### **2.2 Transmitindo dados**

Após efetuar ou alterar o cadastro dos produtos é necessário transmitir os dados para que as informações sejam armazenadas.

Siga os passos abaixo:

**Passo 1:** Remova o cabo da impressora da porta serial da balança e conecte o cabo adaptador USB/Serial fornecido com o produto.

**Passo 2:** Desligue a balança através da sua chave Liga/Desliga localizada em sua base. Ligue-a novamente com a tecla "I" pressionada, até que os displays se apaguem e apareçam apenas traços horizontais no display de peso.

**Passo 3:** Acione o botão transmitir na tela do aplicativo Wind Super. A tela abaixo será exibida:

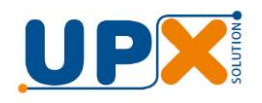

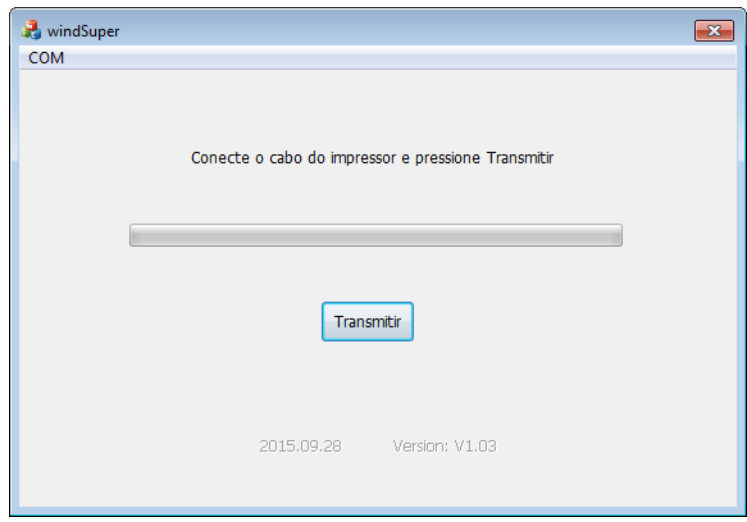

**Passo 4:** Selecione, através do menu COM, em qual porta serial a balança está conectada (COM1, COM2, COM3, COM4 ou COM5)

Ao conectar o cabo USB/Serial pela primeira vez no computador o Windows irá instalar seu driver, e o cabo aparecerá como uma porta serial do computador, denominada COM. Para saber em qual porta foi instalado, execute o Gerenciador de Dispositivos do Window e verifique na seção

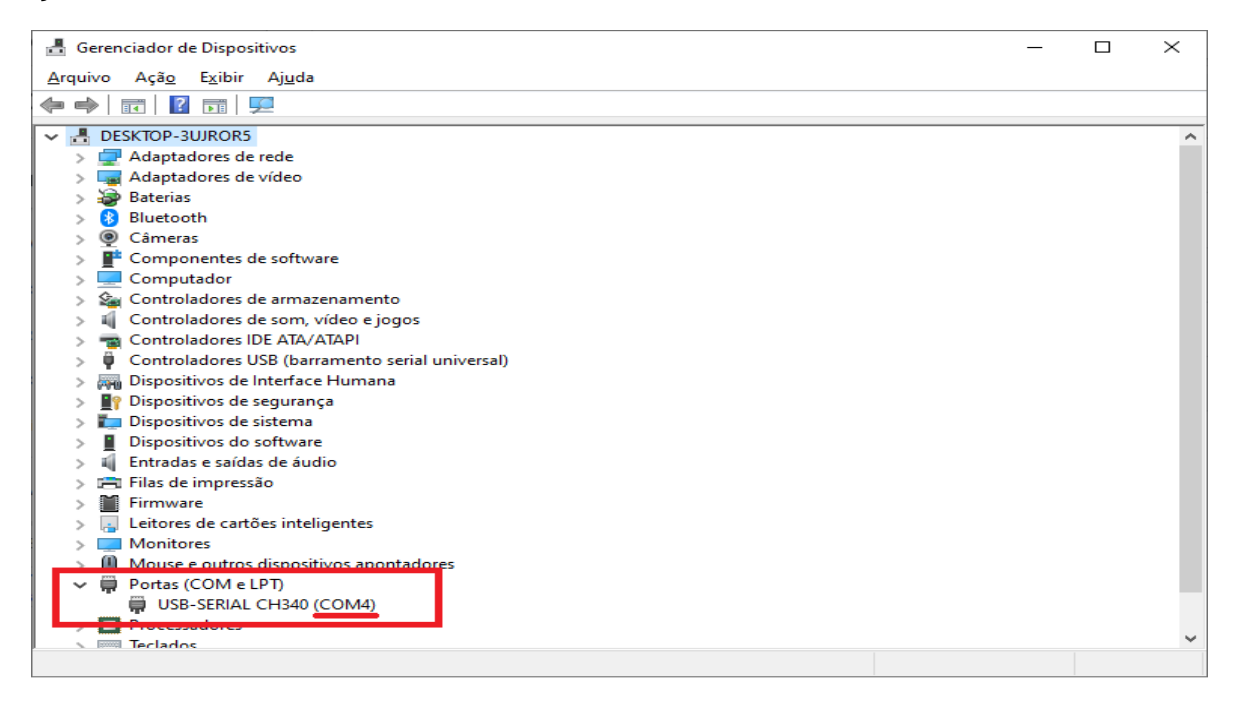

**Passo 5:** Pressione o botão Transmitir e aguarde até que a barra de progresso chegue ao fim.

Se a barra de progresso não iniciar, a porta de comunicação pode estar errada, o cabo pode não estar desconectado ou a balança não estar no estado indicado no passo 2.

Se estiver usando um conversor USB/RS232, a barra de progresso pode iniciar e ocorrer erro durante a transmissão. Neste caso pressione novamente o botão Transmitir.

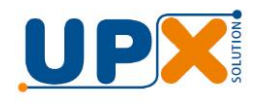

**Passo 6:** Desligue a balança e remova o cabo USB/Serial da serial e ligue novamente a saída da impressora. Após ligue a balança.

Passo 7: Lique o impressor

#### **3. Operando a balança com o Impressor**

Após ligar a balança, pressione a tecla "D", quando então será solicitada a digitação da data atual. O display de preço/kg exibirá **dAtA 1.**

Digite a data atual no formato DDMMAA, dia, mês e ano com dois dígitos e finalize teclando D. Exemplo: 140218 = 14/02/2018

Nas próximas vezes que a tecla "D" for pressionada, a balança solicitará a digitação do índice do produto desejado. O display de preço/kg exibirá **CodIGo**.

Digite o índice do produto desejado, de 1 a 500, conforme tabela impressa no software Wind Super e finalize pressionando D.

Em seguida coloque o produto na plataforma da balança e pressione a tecla "I", para comandar a impressão da etiqueta.

Se for pesar o mesmo produto novamente, basta colocar o produto sobre a plataforma da balança e pressionar a tecla "I". Caso deseje mudar o produto, pressione a tecla "D" e digite o índice do novo produto.

Exemplo de etiqueta impressa:

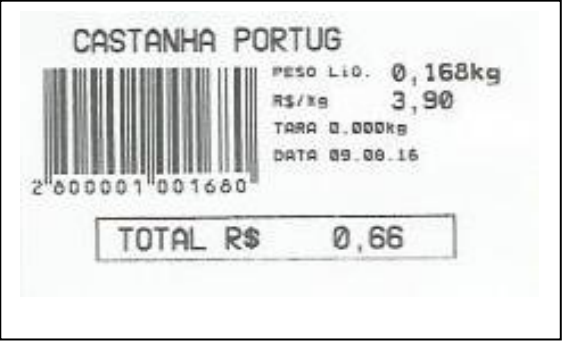

#### **Deve ser usada etiquete de 30x60 mm**

Obs.: A balança Wind Super não funciona no modo direto – com produtos pesáveis - somente via digitação de códigos cadastrados no software Wind super.